## Sample Walk Setup Guide

## Setup Sample Walk cache

 Copy and paste the example cache data below into an Excel file and save it as a CSV. Name it SampleWalkData.csv. The values, 1 and 0, under the "Skippable" column represent true and false, respectively.

| Item | Description     | Set ID | Sample ID | Order | Skippable | UOM |
|------|-----------------|--------|-----------|-------|-----------|-----|
| 10   | Tulip height    | 1      | 1         | 1     | 1         | mm  |
| 10   | Tulip weight    | 1      | 2         | 2     | 0         | gm  |
| 10   | Tulip top petal | 1      | 3         | 3     | 1         | mm  |
| 10   | Pot width       | 2      | 1         | 4     | 0         | mm  |
| 10   | Pot weight      | 2      | 2         | 5     | 0         | gm  |
| 20   | Rose height     | 1      | 1         | 1     | 1         | mm  |
| 20   | Rose weight     | 1      | 2         | 2     | 0         | gm  |
| 20   | Rose top petal  | 1      | 3         | 3     | 0         | mm  |
| 20   | Pot width       | 2      | 1         | 4     | 0         | mm  |
| 20   | Pot weight      | 2      | 2         | 5     | 1         | gm  |

- 2. Go to Menu > Maintenances > Cache Setup
- 3. Click "New Cache" > "Upload CSV". Find the SampleWalkData.csv and upload it

## Create Sample Walk Form

- 4. Go to Menu > Maintenances > Form Designer
- 5. Click "New Form" > "Create Empty" and call it Sample Walk.
- 6. Click "Add New Control" and call it "Item".
- 7. Under "Control Settings", change the property type to "Dropdown"
- 8. Next to "Dropdown Item's" property, click "Add New" button.

- 9. Under "Editing Source", click "Table" button as the type.
- 10. Select the "SampleWalkData" as the "Table".
- 11. Select "Item" as the "Text Column"
- 12. Select "Item" as the "Value Column. This will bind the Items "10" and "20" to the Drop Down control.

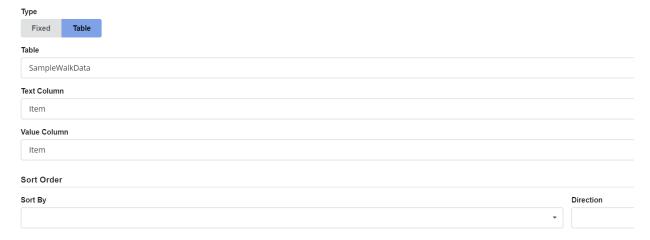

- 13. Click "X" icon to save and close the modal.
- 14. Click "Add New Control" and call it "Sample Data".
- 15. Under "Control Settings", change the property "Type" to "Sample"
- 16. Click "Enabled" next to the "Sample Walk" property to turn on the Sample Walk

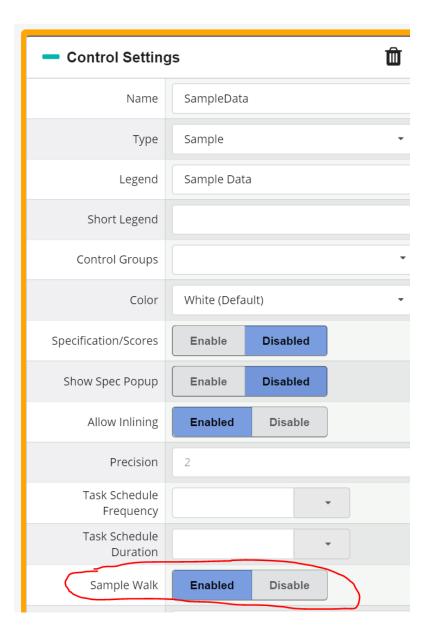

17. On the "Titles" property, click "Add New

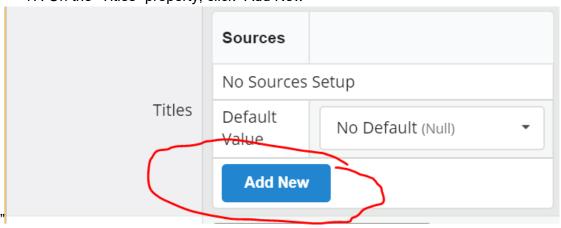

- 18. Under "Editing Source", click "Table" button as the type.
- 19. Select the "SampleWalkData" as the "Table"

## **Editing Source**

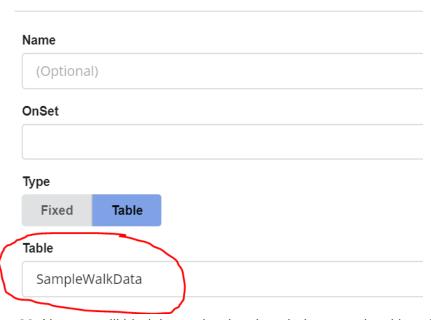

- 20. Next we will bind the cache data into their respective title columns
- 21. Select "Description" for the "Text Column". This will display the description of the sample taken.
- 22. Select "Set ID" for the "Set ID Column"
- 23. Select "Sample ID" for the "Sample ID Column"
- 24. Select "UOM" for the "UOM Column"
- 25. Select "Set ID" for the "Set ID Column"
- 26. Select "Skippable" for the "Skip Column"
- 27. Select "Order" for the "Sort By" field. The samples will appear by their "Order" number from the cache

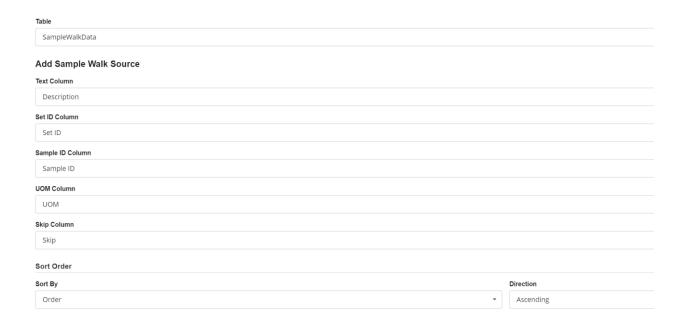

- 28. Under "Filter Setup", click "Select Control" and choose "Item" as the control created in step 6. Under "Source Column", click "Select Column" and choose "Item" as the data to be filtered from the cache.
- 29. Next click "Add"

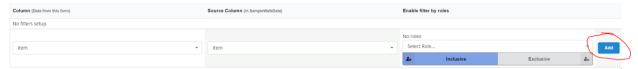

- 30. Click on the "X" icon to close the modal.
- 31. Click "Save" in the top left of the menu bar
- 32. Click "View Overview" in the top right of the menu bar.
- 33. Click "New Sample Walk" to create a new form instance
- 34. Select the "Item" to be filtered from the cache data. In this case, select "10"

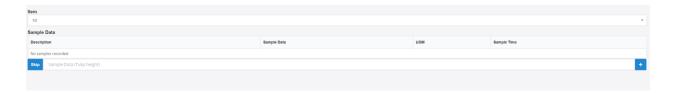

35. If "Skip" button shows, that means it is "Skippable" and can be skip to go to the next sample. Click "Skip" to see it skip the sample entry for "Tulip height"

| 36. | The next sample, "Tulip height", will appear base on the "Order" from the cache and walk you through the sample list until the last sample "Item". |
|-----|----------------------------------------------------------------------------------------------------|
|     |                                                                                                    |
|     |                                                                                                    |
|     |                                                                                                    |
|     |                                                                                                    |
|     |                                                                                                    |
|     |                                                                                                    |
|     |                                                                                                    |
|     |                                                                                                    |
|     |                                                                                                    |
|     |                                                                                                    |
|     |                                                                                                    |
|     |                                                                                                    |